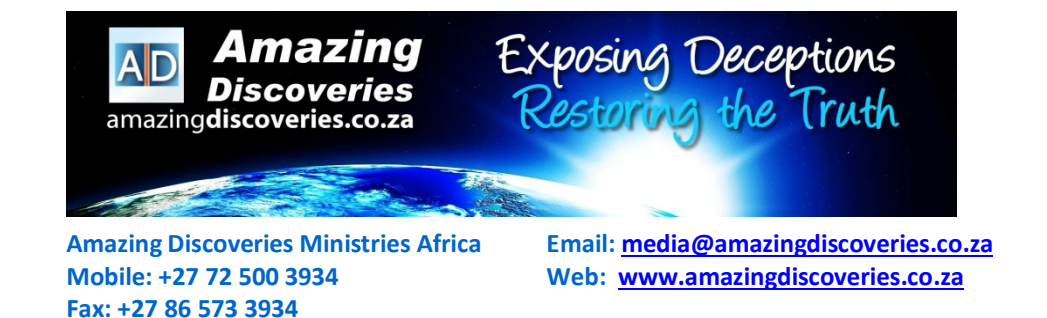

## **Star Track SRT 2016 Decoder - Installation Instructions:**

- 1. Connect the decoder to the TV by using the "DV-OUT" connector or the red/white/yellow RCA connectors
- 2. Connect the cable from the sattelite dish to the "LNB IN" connector
- 3. Connect the power cable to an 220v outlet
- 4. Switch on the decoder at the back next to the power cable

**PLEASE NOTE** - All channels should be working as this decoder was scanned and tested and ALL channels were saved.

## **NB!!!!! - ONLY follow the steps below if the following message is displayed: "NO SIGNAL"**

**On the remote control:**

- **1. Press "MENU" (Middle Left)**
- **2. Use right arrow once to move to "Utility" menu**
- **3. Use down arrow once to sellect "Factory Reset" and press "OK"**
- **4. Enter the following password – 0000 – and press "OK"**
- **5. Use left arrow once to return to "Installation" menu**
- **6. Press "OK" on "Antenna Setting"**
- **7. On the top line called "Satellite", use the right arrow and change "(1/84) Intelsat 7/10K" to "(7/84) Intelsat 7/10K"**
- **8. Use the down arrow and move to the last line labelled "Start Search"**
- **9. On this last line use the right arrow to change "Satellite" to "Blind"**
- **10. Press OK**
- **11. Use the up arrow and move to the line called "FTA Only"**
- **12. Use the right arrow to change "NO" to "YES"**
- **13. Press "OK"**
- **14. The decoder will scan for about 5-10 minutes**
- **15. Press "OK" to Save all channels and then "EXIT" until back to normal TV screen.**

**If some of the channels should change frequency after the initial install, just do the steps above again to find the channels on their new frequency, BUT SKIP STEPS 2 – 5 marked in red. The channels on the new frequencies will be added to the bottom of the list**